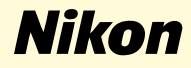

# **Windows 2000 Professional**

**Nikon Capture 2 (Ver. 2.0.2 Updater)**

**Deze handleiding is bedoeld voor gebruikers van een camera uit de serie D1, die deze gebruiken onder Windows 2000 Professional en die gaan upgraden naar Nikon Capture 2 (Ver.2.0.2).**

## **Voor gebruikers van Windows 2000 Professional**

#### **De camera registreren onder Windows 2000**

Voordat u uw D1, D1x of D1H digitale camera kunt gebruiken met Nikon Capture 2, dient u de registratieprocedure voor apparaten te voltooien. Als u de camera al heeft geregistreerd voor gebruik met NikonView 4, of als u de camera niet aan de computer gaat koppelen, dan hoeft u de camera nu niet te registeren. Zie bladzijde 16 van de gebruikershandleiding van Nikon Capture voor meer informatie.

#### **Stap 1**

Zet, na installatie van Nikon Capture ver. 2.0.2, de camera aan, controleer of de standschakelaar in de stand PC staat en koppel de camera aan de computer met behulp van een IEEE-1394-kabel.

#### **Stap 2**

Het beginvenster van de Wizard Nieuwe hardware wordt weergegeven. Klik op **Next** (Volgende).

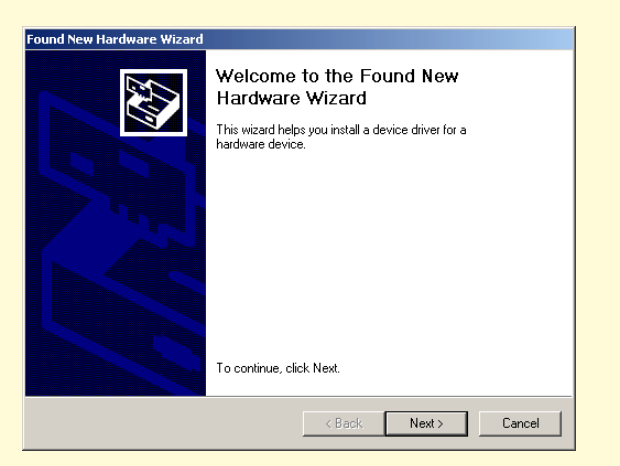

#### **Stap 3**

Selecteer de optie Zoeken en klik op **Next** (Volgende).

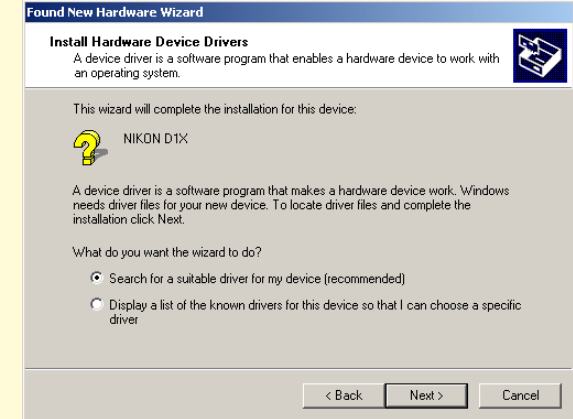

#### **Stap 4**

Houdt de shifttoets ingedrukt om te voorkomen dat het Welkomstvenster automatisch geopend wordt en plaats de Nikon Capture 2 CD in het cdromstation. Selecteer **CD-ROM drives** (cd-romstations) en klik op **Next** (Volgende).

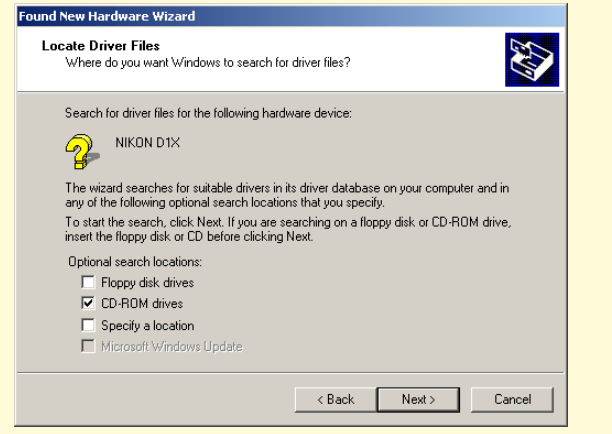

Als het welkomstvenster verschijnt als de cd-rom in het station zit, sluit het venster dan door op de knop **Quit** (Verlaten) te klikken.

#### **Stap 5**

Het onderstaande dialoogvenster wordt weergegeven; klik op **Next** (Volgende).

Als de melding: "Windows heeft geen geschikte driver voor dit apparaat aangetroffen" wordt weergegeven, dan kan dit erop duiden dat de Nikon Capture 2 CD niet correct in het cd-romstation is geplaatst of dat de juiste zoeklocatie niet ingevuld is. Klik op **Back** (Vorige) om terug te keren naar het dialoogvenster in Stap 4, waar u kunt controleren of de juiste zoeklocatie is ingevuld.

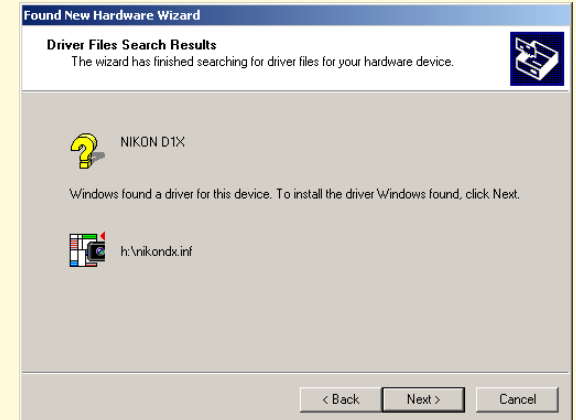

#### **Stap 6**

Tijdens het starten van de installatie wordt het venster **Confirm File Replace** (Bevestigen Bestand Vervangen) weergegeven. Zorg ervoor dat u in dit venster op **No** (Nee) klikt.

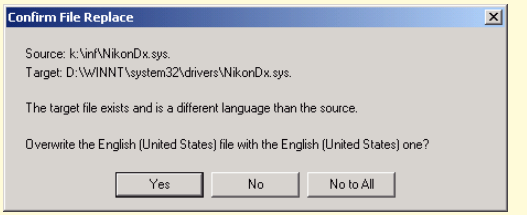

De benodigde systeemdrivers zijn al automatisch geïnstalleerd toen u Nikon Capture versie 2.0.2 installeerde, dit betekent dat de benodigde drivers al op de harde schijf staan. Zorg er dus voor dat u op **No** (Nee) klikt bij de vraag of u deze drivers wilt gebruiken.

#### **Stap 7**

Als de installatie van de drivers voltooid is, wordt onderstaand dialoogvenster weergegeven. Klik op **Finish** (Voltooien) om het dialoogvenster te sluiten.

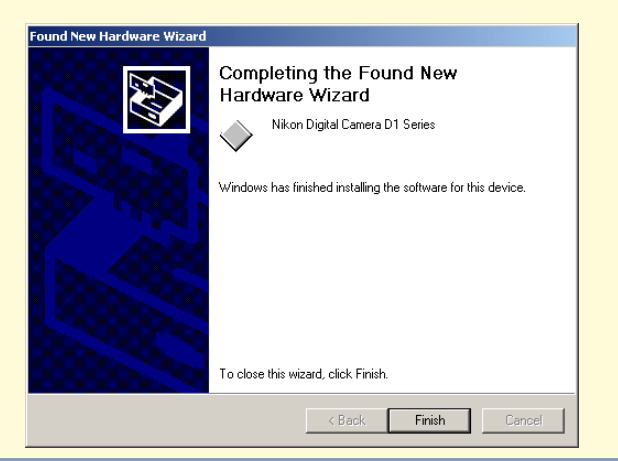

### **Stap 8**

De registratie is nu voltooid, zie pagina 41 van de handleiding bij Nikon Capture 2 (start bij Stap 7) om te controleren of de camera op de juiste manier in het systeem geregistreerd is.